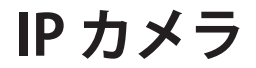

## WTW-EGW1785GW

# 説明書

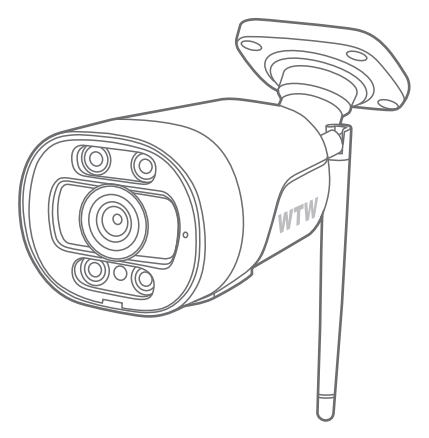

## アプリ名: WTW-EAGLE

アプリ:3.5バージョン以降

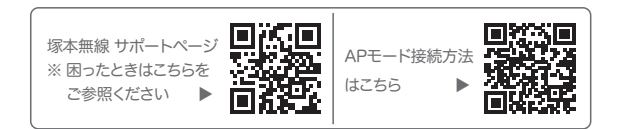

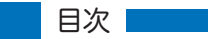

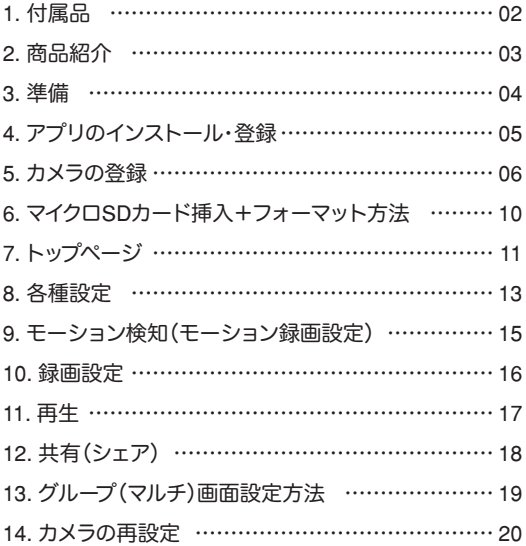

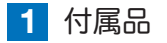

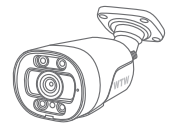

カメラ アンテナ

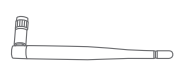

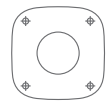

ステッカー

| <b>TELEVISION IN THE WAY</b> |  |
|------------------------------|--|
| <b>11MWILIMWILID</b>         |  |

ネジセット

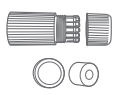

LAN 防水コネクタ キャップ カバー

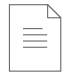

## 取扱説明書

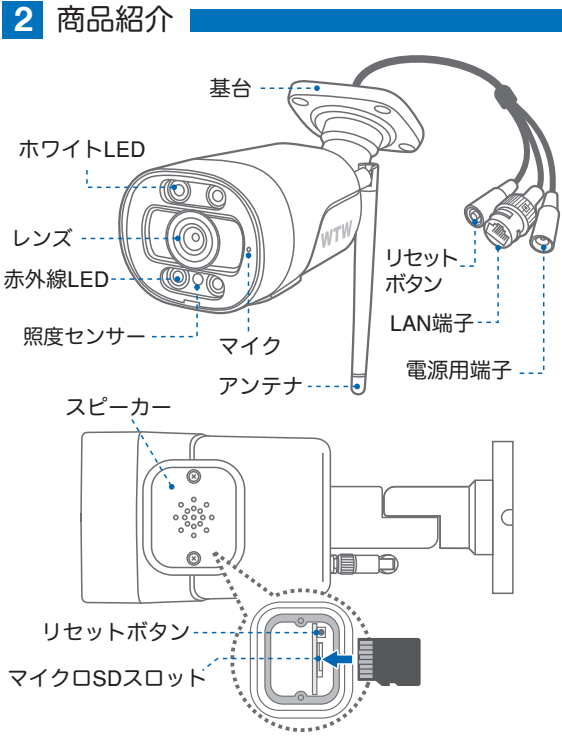

- ※ インターネット接続は光回線に接続することを推奨します 上り3Mbps以上確保できない環境化では正常に動作しない 可能性が高いです
- ※ スマートフォンで見る時 最初にアクセスしてから10分すると画 面が停止します 画面が止まったらもう一度アクセスし直してください

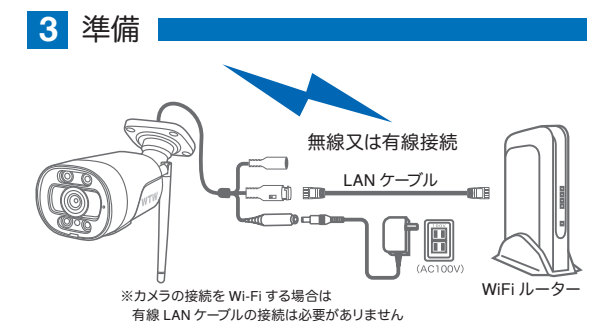

- ※ 本製品は インターネット接続されたWi-Fi接続可能なルーターとそのルーター に Wi-Fi接続されたスマートフォンが必要です
- ※ カメラを設定する時には Wi-FiルーターのSSIDとパスワード(暗号化キー)が 必要になりますので確認してください
- ※ スマートフォンの位置情報がONになっているか確認してください

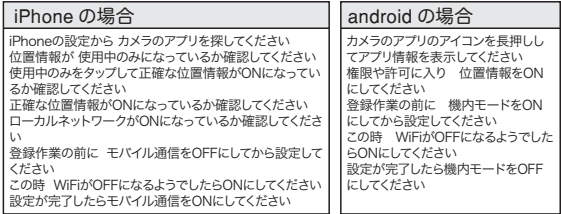

※ カメラを設置する前にWi-Fiルーターの近くで設定を完了してください

- ※ 本製品は2.4GHz(WPA,WPA2)を使用します 5GHzのWi-Fiは使用できません
- ※ カメラの登録設定をする時 スマートフォンによってWi-Fi環境が不安定もしくは インターネットに 接続されていない場合は 接続を維持しない場合があります
- ※ モーション通知について

スマートフォンで映像を見ている時は モーション通知は行われません またWi-Fiが不安定になっている場合も モーション通知は行われません

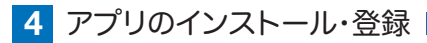

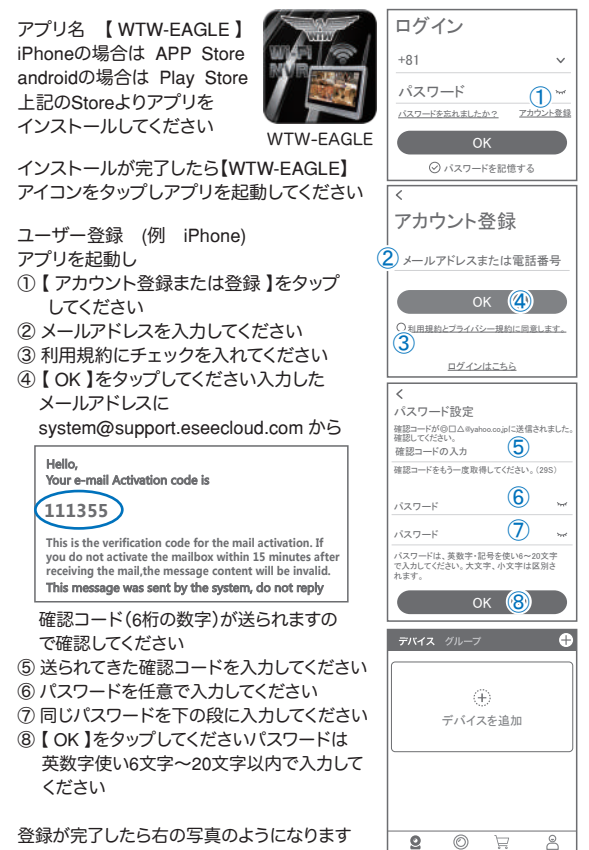

デバイス デモ アカウント

モール

**5** カメラの登録

はじめに

スマートフォンの【 設定 】→【 WiFi 】をタップし、現在2.4GHz のルーターに接続されていることを確認してください

**01** カメラのリセットボタンを長押ししてください<br>アプリング 音響スリティジャ アプリを一度終了してください カメラの電源を入れて初期動作が終わったら カメラのリセットボタンをカメラから音声が 流れるまで押してください

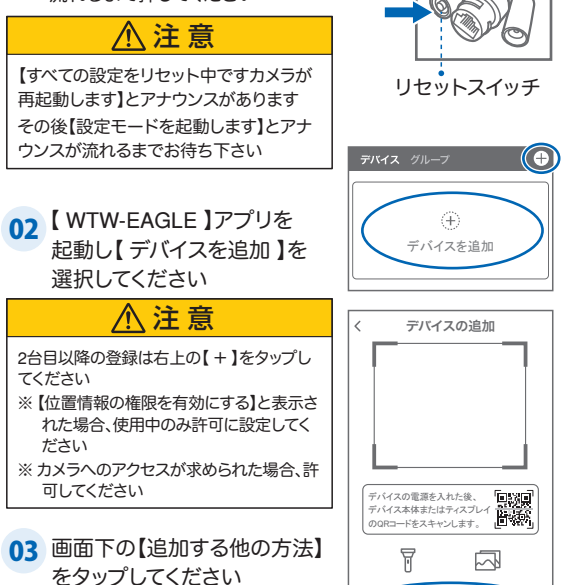

追加する他の方法

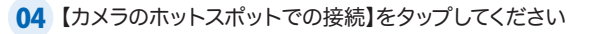

**05 【 了解 】をタップしてください** 

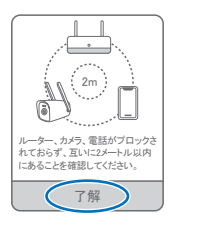

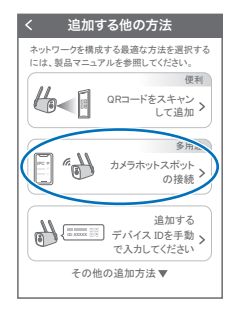

**06 【デバイスライトが点滅** している】にチェックを入れ 【次】をタップします

07 2.4GHzのWi-Fiネットワーク名 (SSID)が表示されていること をご確認ください

## 注 意

2.4GHzWi-Fiに接続されていない場合、スマー トフォンの【設定】→【Wi-Fi】より接続をしアプリ にお戻りください。 2.4GHz と 5GHz の SSID名の違いとして ルーターのメーカーによって違いはありますが ネットワーク名(SSID)の中間や末尾に【-G】や 【-A】があります。 【-G】は【2.4GHz】です。 【-A】は【5GHz】です。

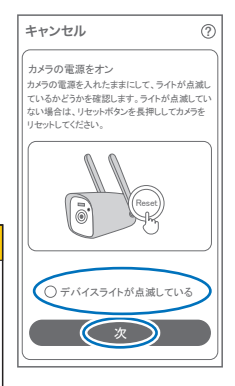

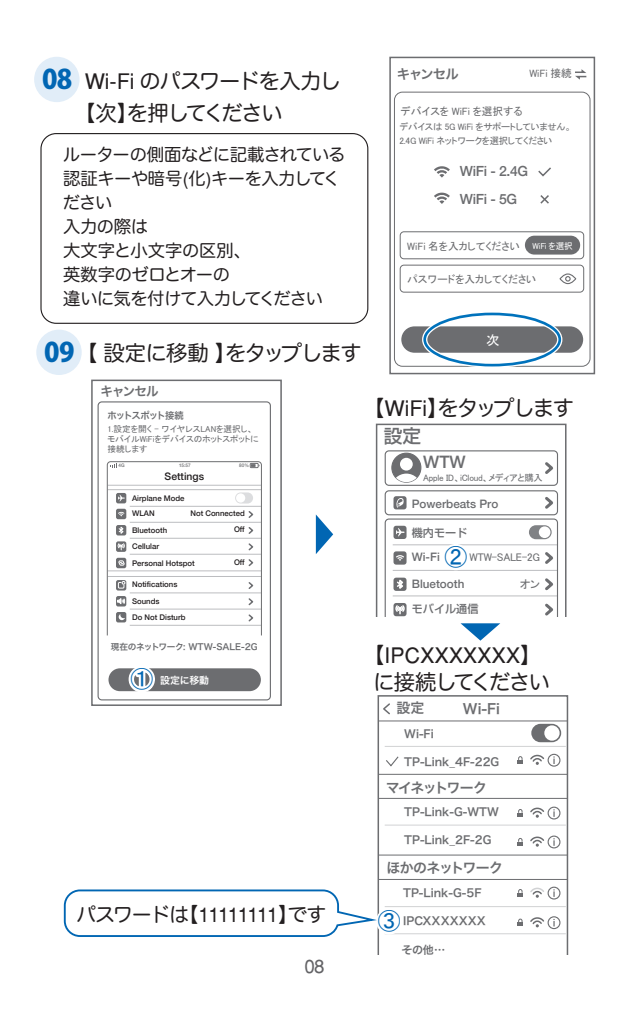

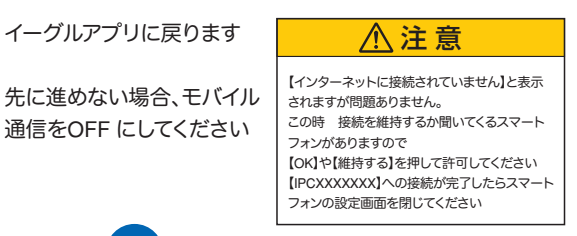

IPHONE ((2) ← モバイル通信アイコン

アンドロイド → 機内モードにしてください

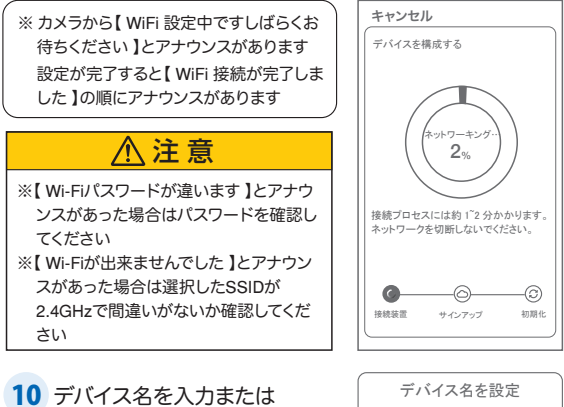

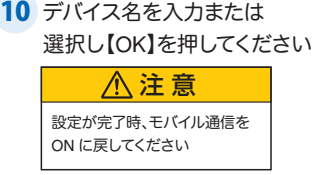

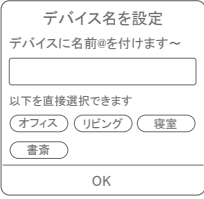

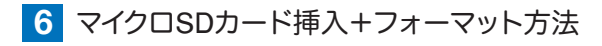

### 1) SDカードを本体へ挿入して下さい

※必ずカメラの電源がOFFの状態でSDカードを挿入してください

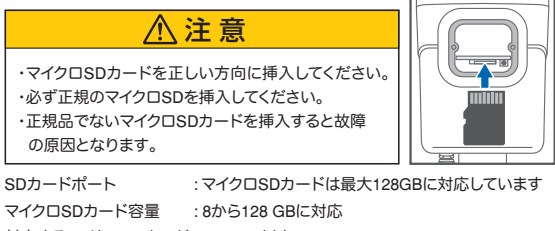

対応するマイクロSDカード : class 10以 ト

ファイル形式 : FAT32

(2) ライブ映像右上の【⑫】より【ストレージ設定】を選択 【メモリーカードをフォーマットする】

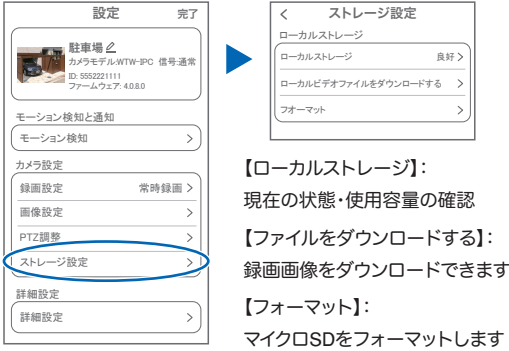

**7** トップページ

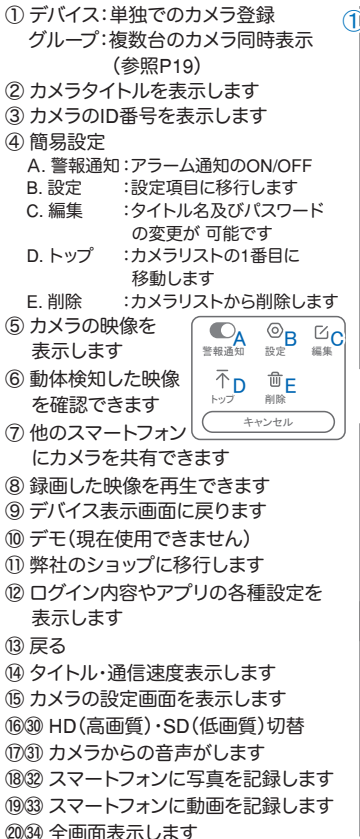

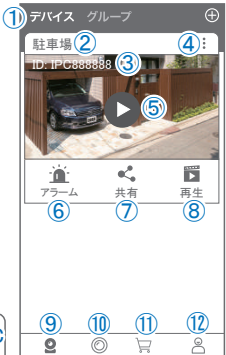

デバイス デモ モール アカウント

モール

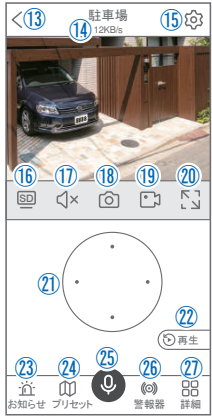

㉑⠉ 本機非対応

2236 録画した画像を再生できます

- ㉓ アラームメッセージを表示します ㉔ 本機非対応
- **2636 双方向通話に切り替えます**
- ㉖ カメラから警告音を出せます

#### ㉗ 詳細

- F . 他のスマートフォンにカメラ を共有できます。 ※初回共有時はパスワードの 設定が必要(20文字以内)
- G . モーション検知ON/OFF
- H . 本機非対応
- I . 本機非対応
- J . アルバム:保存されたデーターが見れます
- K . 本機非対応
- L . スマート・フルカラー・赤外線暗視の切り替えができます

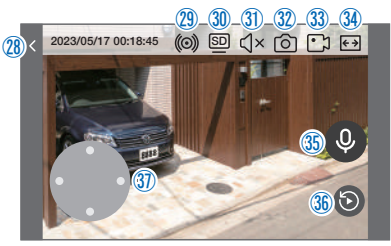

- ㉘ 縦画面に戻ります
- ㉙ 警報を15秒間鳴らします

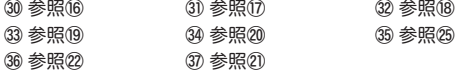

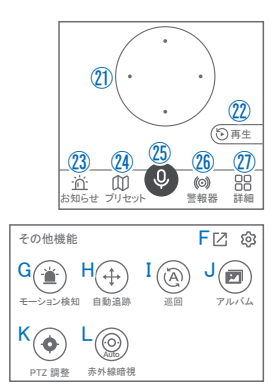

**8** 各種設定

【8】を押し、設定モードに移ります

設定項目

設定

- デバイス情報
- ① タイトル・モデル・信号強度・ID 番号・ FW バージョン
- モーション検知と通知
- ② モーション検知:動体検知設定が出来ます
- カメラ設定
- ③ 録画設定:常時録画・イベント録画の設定 が出来ます
- ④ 画像設定:各画像が設定出来ます A. 暗視モード
	- a. スマートナイトビジョン:暗くなると赤外線 が点灯(白黒撮影)、モーションに反応して防 犯灯が点灯( カラー撮影)します
	- b.フルカラーナイトビジョン:常にカラーで撮影 c. 赤外線監視:赤外線モードで撮影

( 昼は カラ-、夜は赤外線が働き白黒撮影)

- d. 白黒:昼夜関係なく赤外線が働き白黒撮影
- e. カラー:常にカラーで撮影(本機非対応)
- B. フリップ :画像を上下反転します
- C. 通話音量 :デバイスの通話音量が 調整できます
- D. プライバシーエリア:画面の一部を塗りつぶ します
- E. 人型検知枠 :人の形を検知すると枠 を表示します
- ⑤ PTZ調整 :本機非対応
- ⑥ ストレージ設定 :参照P10

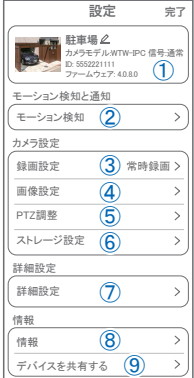

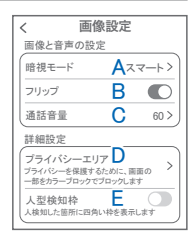

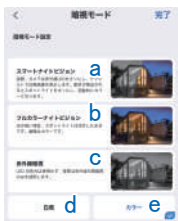

#### ■ 詳細設定

- ⑦ 詳細設定
	- F. デバイスの音声通話 :日本語を選択くだ さい G. WiFi の信号強度を表示します H. 新しいWiFi を接続する:無線WiFi の変更が
	- できます
	- I. 時間同期 :カメラ時間をスマート フォンに同期します
	- J. タイムゾーン設定:GMT+9:00 を選 択ください
	- K. サマータイム :サマータイムを設定でき ます

セキュリティ設定

L . パスワードの変更設定ができます

⑧ 情報:機器の情報を表示します

⑨ デバイスを共有する(P18 参照)

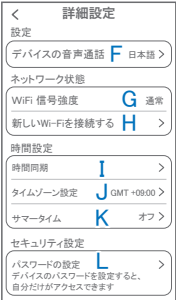

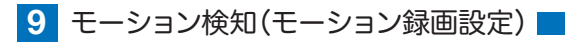

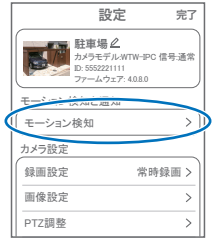

- 【 ②】→【モーション検知】
- ①モーション検知をONにしてください
- ②モーション検知感度:感度調整が出来

ます

- ③人形検知 :人の形に反応して検知します
- ④自動追跡 :本機非対応
- ⑤モーション検知期間:24時間・昼・夜・カスタマイズから選択できます
- ⑥画面検知エリア設定:感知エリアを設定できます
- 
- ⑦警告音設定 :移動物体を検知するとカメラから警告音がで ます

動体検出

(5) 24時間

 $\bigcirc$ 

 $\circledcirc$ ④

 $\bigcap$ 

オフ ⑦

動体検知 モーション検知 モーション検知感度 後知頻度が高すぎる場合は、2 通常

i

検知エリア設定

画面検知エリア設定

モーション検知期間

自動追跡 ーーのコール<br>検知があると自動で追跡しま

人形検知

感度を下げてみてください

画画板などエクアーム情報を減らすために 検知エリアを調整します

デバイス側のアラーム設定 移動物体の検知するとカメラが アラームを鳴らす 警告音設定

犬・猫・アラーム音が選択できます

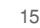

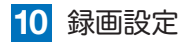

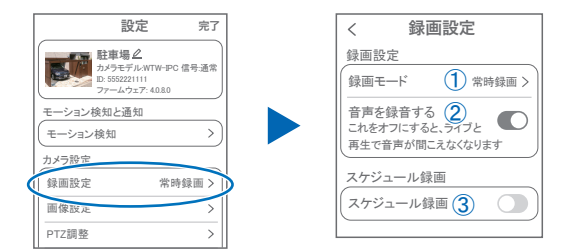

### 【 】→【録画設定】

①録画モード :イベント録画と常時録画の切替が できます ②音声を録音する :ライブおよび再生中音声が出ます ③スケジュール録画:録画周期・録画時間を設定できます

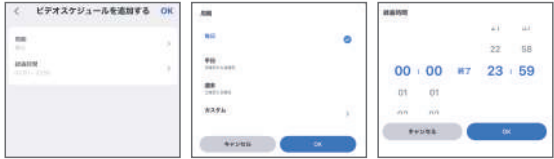

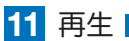

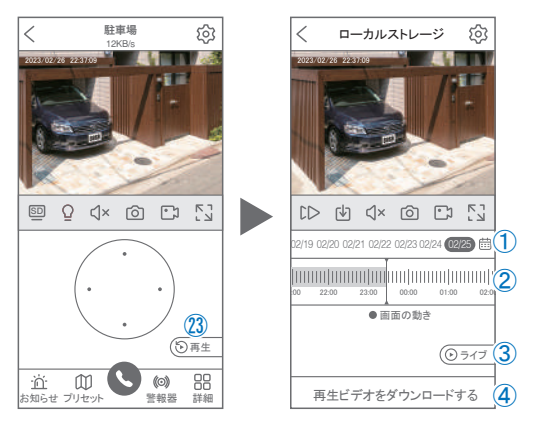

映像を見ている時に ㉓ をタップするとSDカード録画 再生モード に移行します

- ① 画面中央のカレンダーマークをタップする と日付を変更できます
- ② タイムバーから再生したい時間帯にスライド して再生をしてください 日付の下の青点があるとデーターがあります 薄い肌色:常時録画 濃い肌色:動体検知(モーション検知)
- ③ ライブ:ライブ画面に戻ります
- ④ 再生ビデオをダウンロードする:映像リスト が表示されますのでタップしてください
- ⑤ タイムバーをピンチすることで 時間帯を広げる事ができます。

パソコンでの再生(音声不可)

カメラからマイクロSDカードを取り出してパソコンに認識させると再生できます GOM Player又はVLC Playerをダウンロードして再生してください

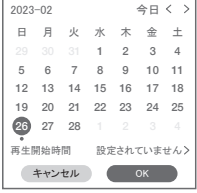

① を押すと上図画面が表示します

1 | 1 | 1 | 1 |

18:40 18:45 18:50

 $\mathbf F$ 

. . . . . . . . . . . .

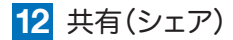

複数のスマートフォンで共有(シェア)する

※ 複数のスマートフォンでシェアする場合 シェアされたスマートフォンには 通知が来ません

5 カメラ登録を参考に

1台目のスマートフォンにカメラを登録してく ださい

2台目のスマートフォンにアプリ

(WTW-EAGLE)をインストールしてください 1台目のスマートフォンにカメラの映像を表示 【共有】① 番をタップしてください

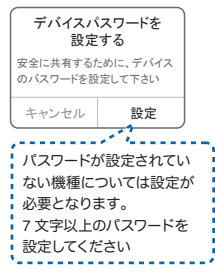

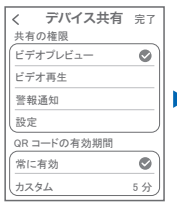

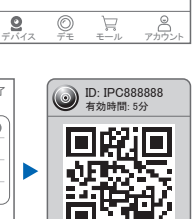

共有

共有先へのアクセス権限選択後 右上の【 完了 】をタップしてください QRコードが表示したら2台目のスマートフォン のアプリ(WTW-EAGLE)を起動してください 【+】ボタンをタップしてください 1台目のスマートフォンに表示されている QRコードを2台目のスマートフォンでスキャン してください スキャンが完了すると共有完了です シェアのQRコード有効時間を設定できます

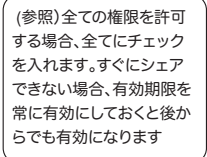

してください

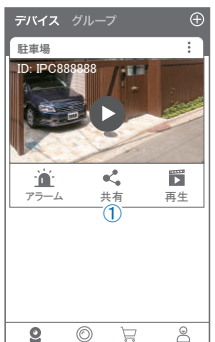

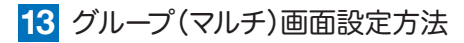

【 WTW EAGLE 】アプリを利用するデバイスが複数台ある場合マルチ画面 で見ることが可能です。

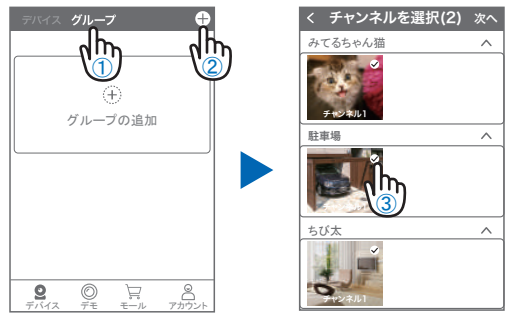

①【 グループ 】をタップします。 ②【 + 】をタップします。 ③ 複数台のリストが表示されますので写真をタップし、リストに追加します

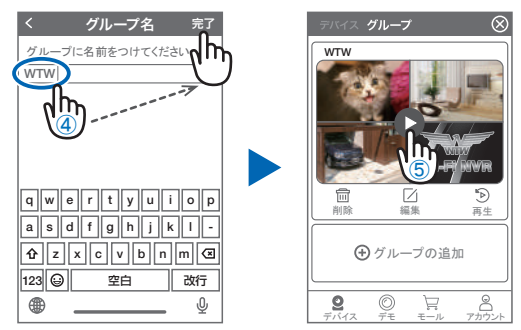

- ④ グループ名を入力します(任意)、【 完了 】をタップして終了です
- ⑤ デバイスの画面に新規にグループ割りされた写真が作成されます。 4 画面もしくは 8 画面で見ることが可能です。
- 注音)シェアされたカメラは、リストアップされませんのでグループに加える 事はできません。

## **14** カメラの再設定

01 カメラを再設定する際は、【 】 を選択し【 削除 】してください

02 カメラの削除を確認し 5 【カメラの登録】より 再度カメラの接続をしてください

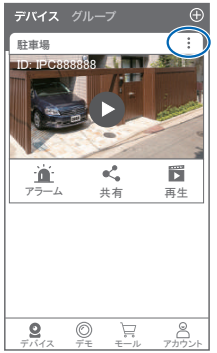

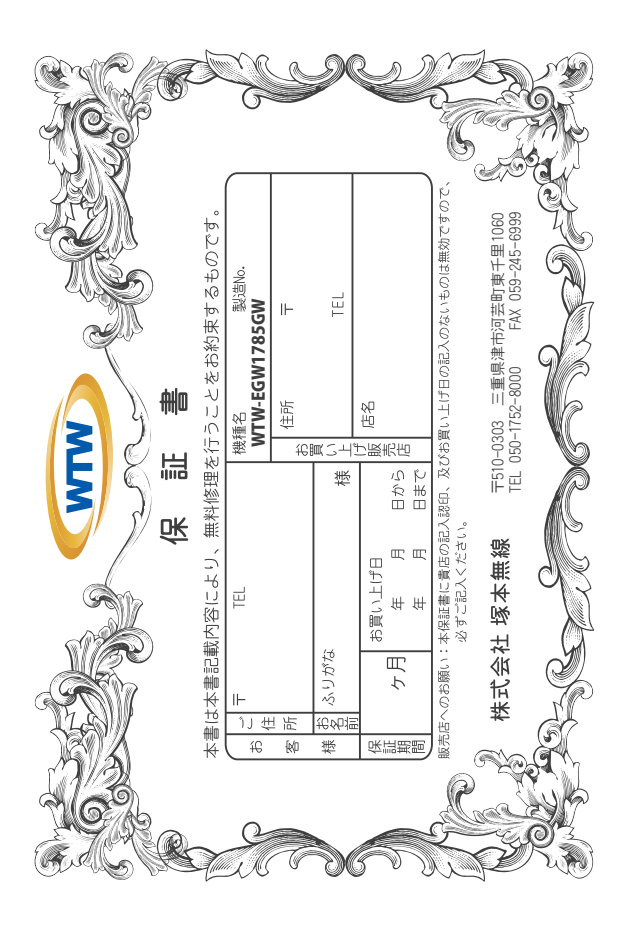

## 金 뾉 裝 λj

 $\downarrow$ α₩ により、本来の主義は、日本の経済を開催したことにおいて無償修理をお約束するものです。したがって、この保証によっております。<br>この主義を持ち、本法に上の経済と問題を行うことによりことは、人ので保証問問経過後の修理などについてご不明の場<br>はお買い上げ販売店または弊社にお問い合わせ下さい。

F 取扱説明 硎 等の注意 にに従った正常な使用状態で万一故障した場合には、 保証期限内無償修理をさせて頂きま  $\omega$ 

- 2. 保証期間内においても、次のような場合には有償修理となります。
- $(1)$
- ô
- S
- 요 Û ご使用上の誤り、不当な修理・調整・改造による故障及びそれらか煩原因によれ始障、または故障の原因<br>が本製品以外の機器等にある場合。 火災→地震→落雷→水害→塩害•公害その他の天災地変及び異常電圧→指定外の使用電源などによる故障または損傷
- δ 本来の目的以外にご使用された場合の故障及び損傷<br>製品番号の改変及び取り外した製品。
- (H)
- $(\pm)$ トランジスター・ケーブル等消耗品に類するもの。
- $\hat{c}$ 他の要因・取付不備・電波障害・設備場所などにより正常に動作しない場合。
- $\ddot{\cdot}$ 博学部改統される場合には共社と同社に行き取売店または弊社サービス係へ保証書を添えてご持参下さい。やむを<br>特別の基準におりませんので紛失しないよう大切に保管して下さい。<br>この保証書は日本国内のみについて有効です。
	- $\rightarrow$ Ţ
- cn
- This warranty is valid only in Japan.
- $\sigma$ 予告なしに当機種のモデルチェンシ、改良などを行うことがありますが、お買い上げの製品に関しましては改良<br>などの申し受けを致しません。

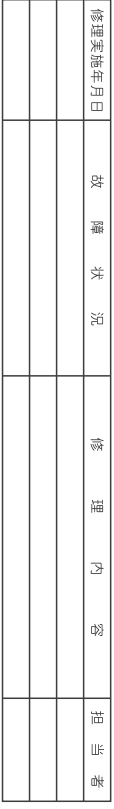